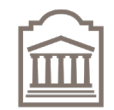

Faculté de droit Faculty of Law

# **Examplify Student Guide**

Section de common law 11 ()tawa Common Law Section

clawacad@uOttawa.ca

The Common Law Section permits students to write computerized exams in selected courses using the ExamSoft software, Examplify. This application allows students to use their personal laptops to complete in-person exams. In the instructions below, you will find information on how to register for, install and use Examplify.

### **1. Registration and Setup**

- **A. uoZone Registration:** Register for administrative (course) code "**CML100 A**" on uoZone for the Fall 2023 term. An administrative fee of \$57.00 (CAD) will be applied to your uOttawa account, giving you access to Examplify for the entire academic year.
- **B. Check your laptop compatibility:** Ensure your laptop meets **Examplify specifications requirements.** Note that Examplify does not support Chromebooks and tablets.
- **C. Download Examplify: On the laptop you will be using for your computerized exams (do not use a mobile phone):** Download and install Examplify from the Faculty's ExamSoft portal: www.examsoft.com/ottawalaw using the institution ID "**uottawalaw**.". See the **ExamSoft Examplify installation instruction guide.**
- **D.** Practice with mock exams: You can do them multiple times and you can try two different setups, a fully secured mode, and a semi-secure mode. The mock exam password is: **123abc**

#### **Verify Bring Do**  $\checkmark$  Hard drive space  $\checkmark$  Operating system compatibility  $\checkmark$  Disable automatic updates  $\checkmark$  Time, time zone, and display language  $\checkmark$  Ensure a virus-free computer; and learn to disable your antivirus software  $\checkmark$  The conditions and settings for each exam (Secure / Semi-Secure (no internet) / Non-Secure)  $\checkmark$  Laptop (with Examplify already installed) and power cord  $\checkmark$  Your Eduroam Wi-Fi login and password.  $\checkmark$  Student ID card  $\checkmark$  Pens, pencils, erasers  $\checkmark$  Hard copies of allowed materials  $\checkmark$  **Run mock exams** (at least one Secured).  $\checkmark$  **Resolve** any technical issues in advance. **Download each exam file.** An email will be sent when exam files are available to download (usually two days prior to the exam date). **Arrive** at the exam room 15 minutes before the scheduled time. **Typists sit at the back**, hand-writers at the front of the exam room.  $\checkmark$  Plug in your laptop.  $\checkmark$  Disable your antivirus software.

### **2. Be Prepared for EACH Exam**

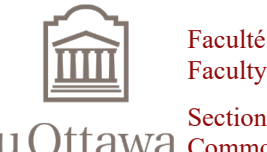

Faculté de droit Faculty of Law

Section de common law 11 ()tawa Common Law Section

# **Examplify Student Guide**

#### clawacad@uOttawa.ca

#### **3. Launch the Exam**

- **A.** Double-click Examplify icon on Windows desktop or single-click on Mac.
- **B.** Locate the scheduled exam, enter the announced password, which will be provided by the exam supervisor.
- **C.** Wait at the red hand icon and only when instructed to start the exam by the exam supervisor, click on the "Continue" button.
- **D.** Your exam questionnaire will be available in paper format.

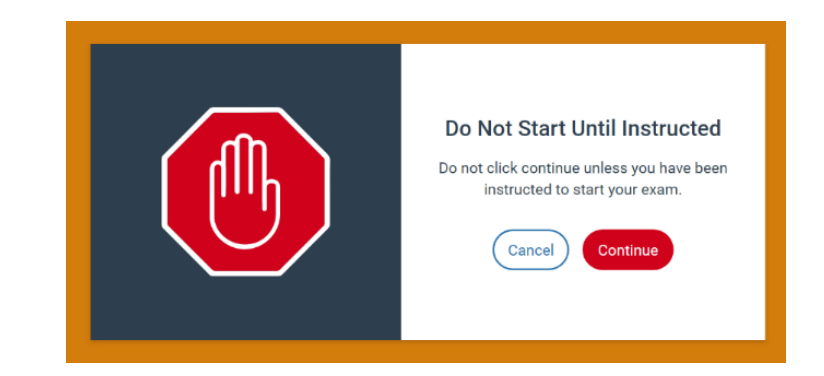

#### **4. Start the Exam**

- A. Navigate between the questions in Examplify to answer each of the questions in your exam questionnaire.
- **B.** Examplify saves your work automatically every 60 seconds. Additional timely backups and snapshots occur as well to ensure that your answers are safe.
- **C.** Technical difficulties may require switching to handwriting; no extra time will be granted in the event of technical difficulties. Inform the examination supervisor if you experience technical difficulties and ask for exam booklets.
- **D.** Exit the exam using Exam Controls > Submit Exam.

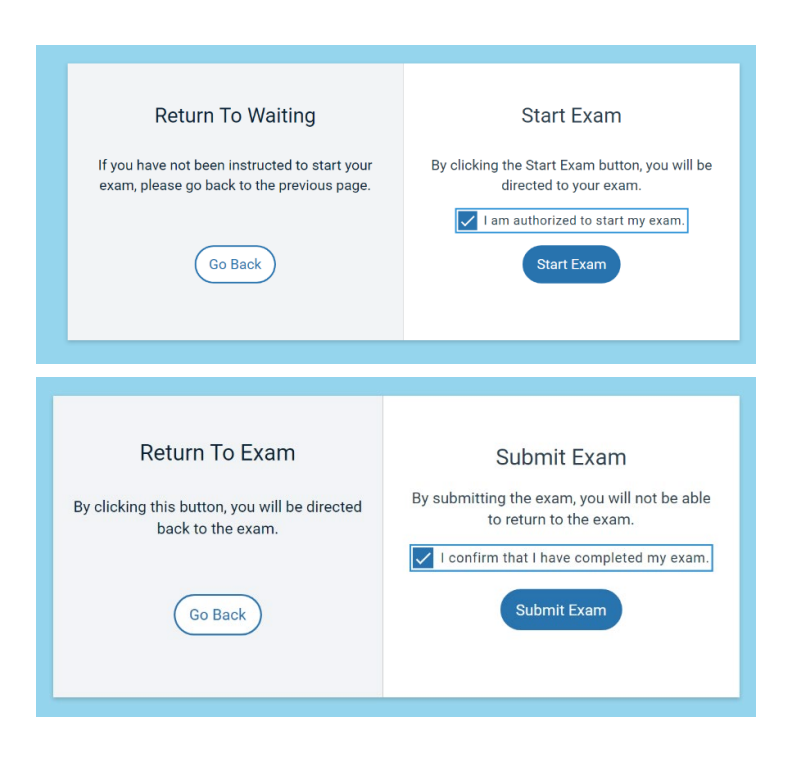

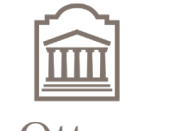

Faculté de droit Faculty of Law

Section de common law 11 ()tawa Common Law Section

# **Examplify Student Guide**

#### clawacad@uOttawa.ca

### **5. A�er the Exam**

- A. Confirm and upload the exam file immediately after finishing.
- **B.** Do not leave the exam room until the upload is complete.
- **C.** If you receive a message indicating that do not have an internet connection, please restore your internet connection, and select 'Retry upload' until successful upload of your answer file (Green screen).
- **D.** Make sure that you obtain a confirmation that your exam answer file was successfully uploaded (Green screen). You can also obtain this confirmation in your Examplify account or by receiving a confirmation email.
- **E. Sign out** on the atendance sheet and return the exam questionnaire before leaving the exam room.

#### **6. Post-Exam Actions**

- **A.** Confirm uploaded files on the Exam Download/Upload History page of your Examplify application.
- **B.** Do not delete exam answer files until the final grades are posted.

#### **7. Support**

For technical support, contact ExamSoft at 1-866-429-8889 (ext. 1) or visit [Examplify support.](https://examsoft.com/contact/)

 $\checkmark$  Visit the [Get Sarted with Examplify](https://support.examsoft.com/hc/en-us/articles/11145989728525-Examplify-Get-Started-with-Examplify-Video-Guide-) – Video Guide for quick answers.

Follow these guidelines to ensure a smooth computerized exam experience. For additional support, contact uOttawa's Common Law Section at clawacad@uottawa.ca.

#### **Best of luck with your exams!**

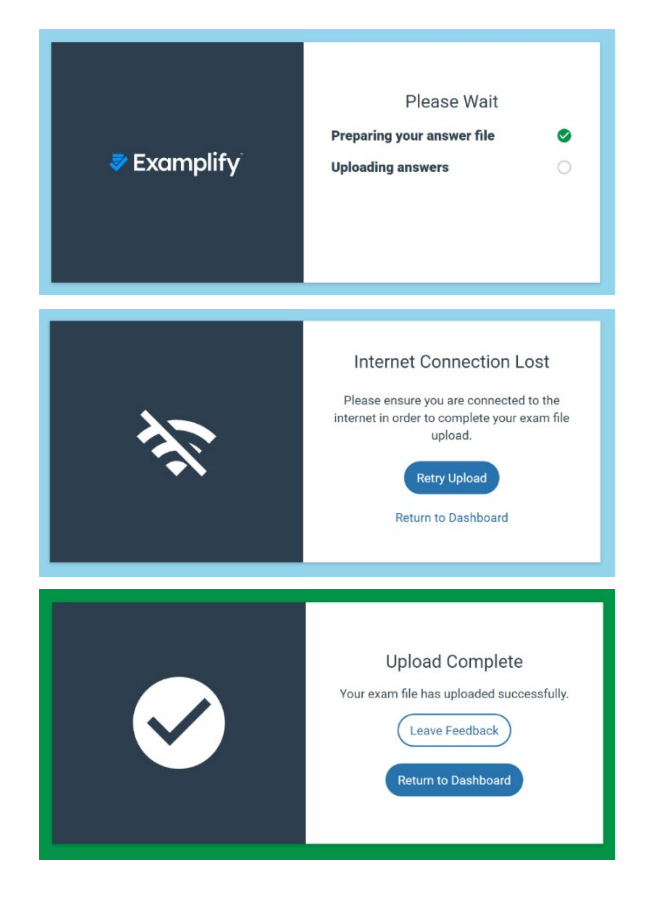